# NORTH CAROLINA DIVISION OF SURPLUS PROPERTY BID USER GUIDE

Updated 08/10/23 (DB)

# **How to Access the Public Bid Site**

You can access our public bid site by going to

[https://recoup.bid.assetworks.com/bid/f?p=2501:4000::::::](https://urldefense.com/v3/__https:/recoup.bid.assetworks.com/bid/f?p=2501:4000::::::__;!!HYmSToo!KAbhZjgOsPWva11TsdlJSEkNHZODrkMoZ5W-xiabcPgCWmfQ00Z-nQK5cZ10Bh52AcAJYA$)

You will be able to view available items but will not be able to place a bid unless you are a registered and approved user in the system.

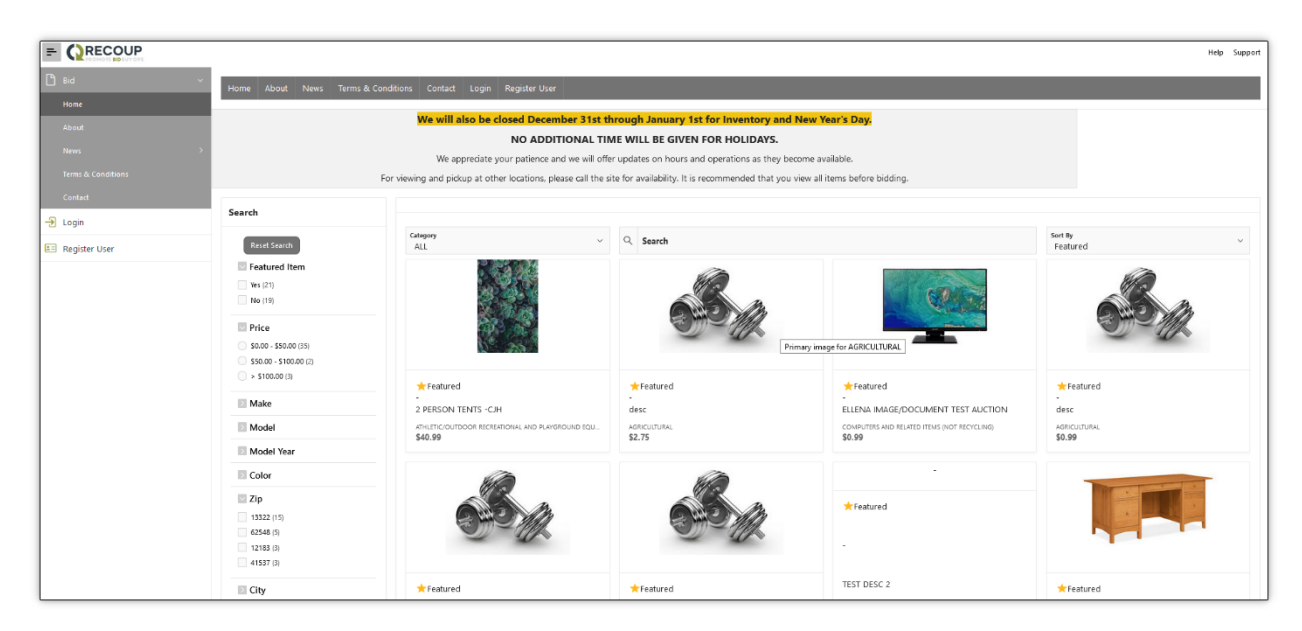

## **How to Register for a User Account**

You can register for a user account by going to the public bid site and clicking the **Register User** menu. You must fill in all required fields and click on the **Submit** button. You will receive a verification email with a link to validate your email address (check your Spam/Junk folders). Once this is clicked your request will be sent to the North Carolina Division of Surplus Property Administration Staff to review and approve.

\*\*\* You may only have one account and it needs to have a residential address. \*\*\*

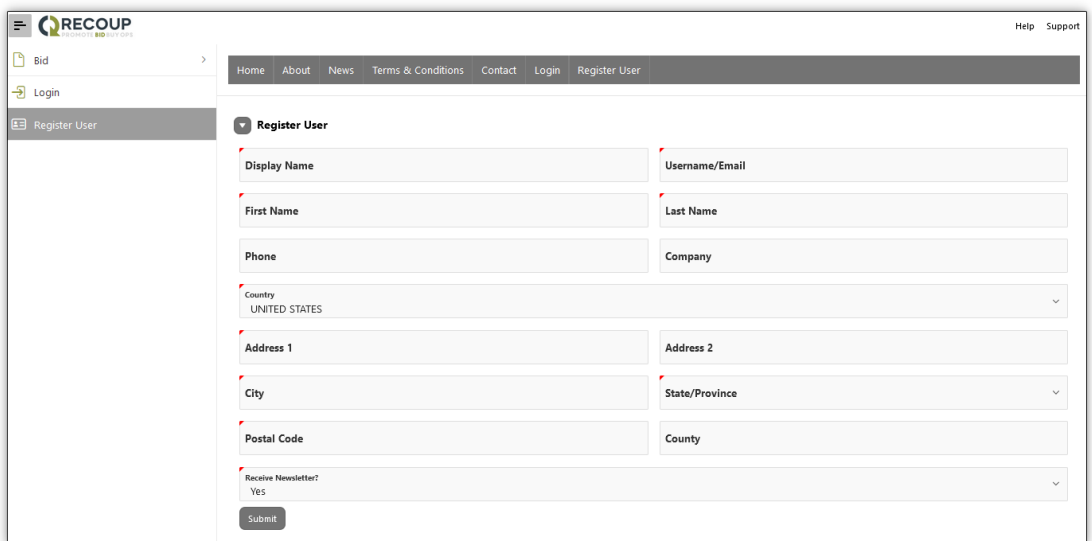

### **Search Options**

You have the option to search based on the Category, specific Keywords in the Search box, Featured, Newest/Oldest Arrivals, High/Low Price, specific Price ranges, as well as an Advanced Search option which will allow you to view auctions that have already closed. To use the Advanced Search, you must be an approved user and be logged in to your account.

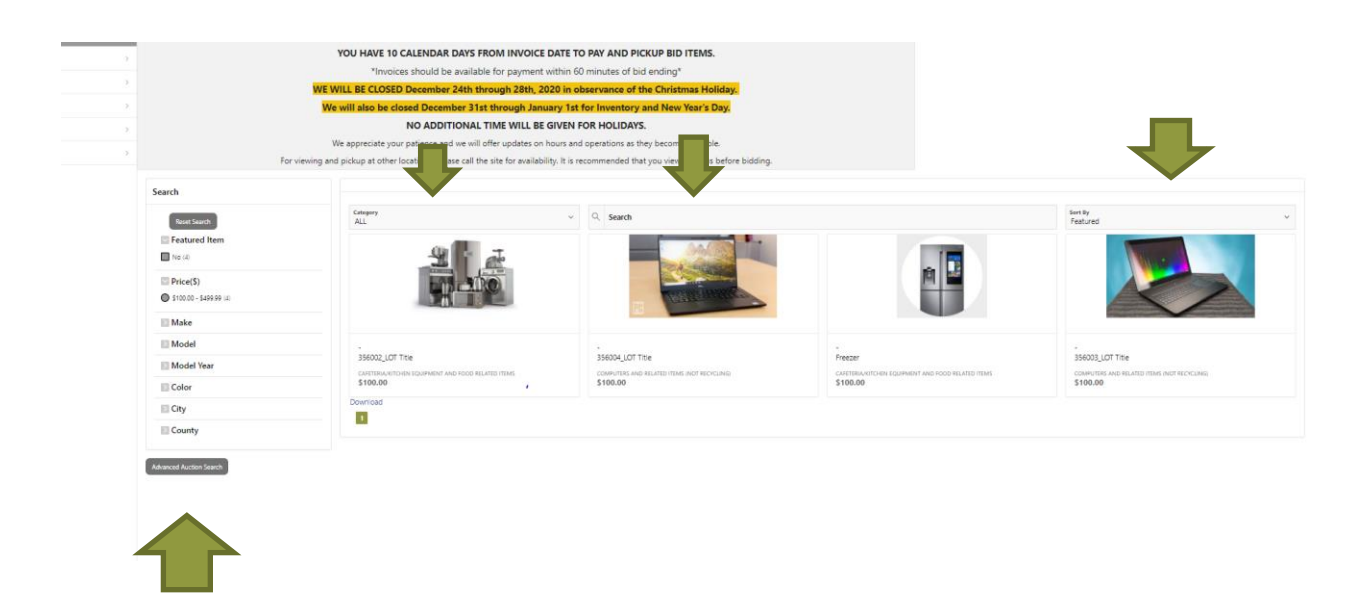

### **Bid Detail**

To view the details of a specific item, click on the item. The right side of the screen contains the main description, start & end date/time, and current bidder.

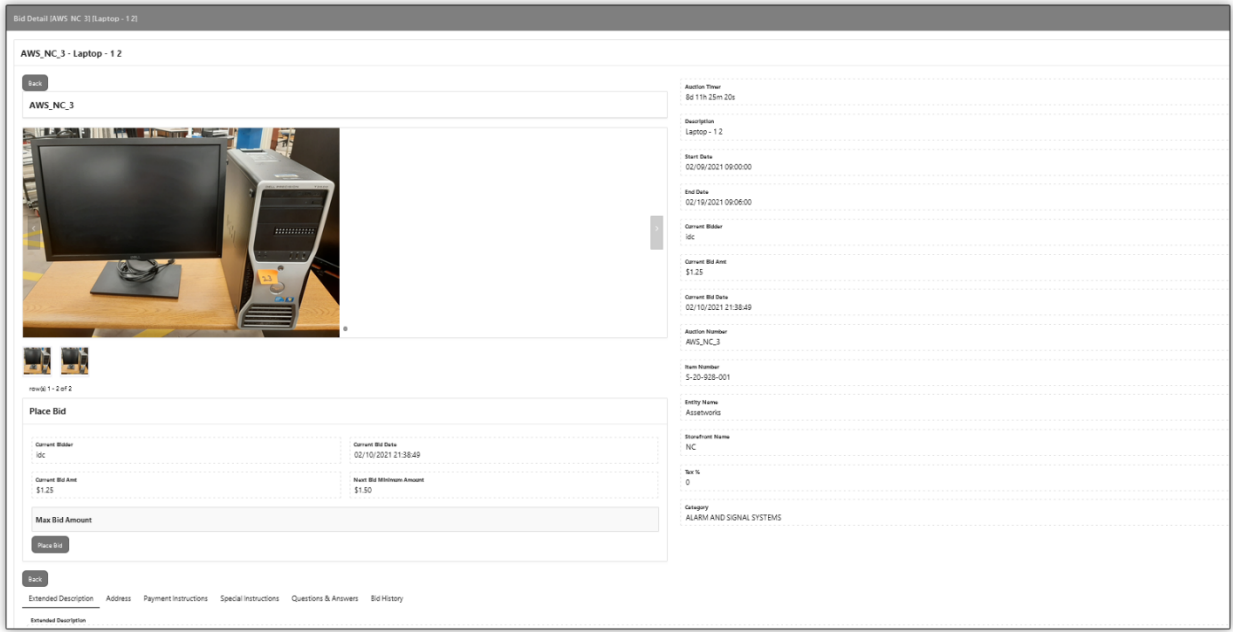

#### **Place Bid**

You must be a registered user and logged into the Bid application to place an item on bid.

### **Additional Information**

The bottom of the screen includes addition information under each the following tabs.

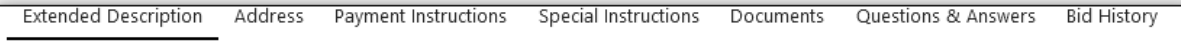

### **Extended Description**

Displays a detailed description for this auction.

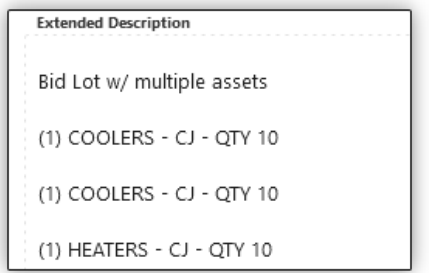

### **Address**

Displays the address where this auction is located.

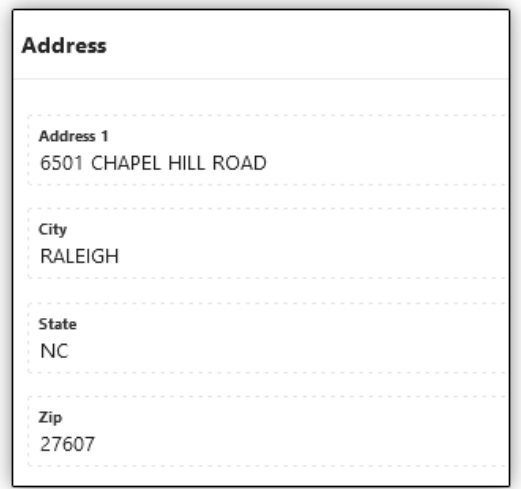

#### **Payment Instructions**

Displays specific payment information for this auction.

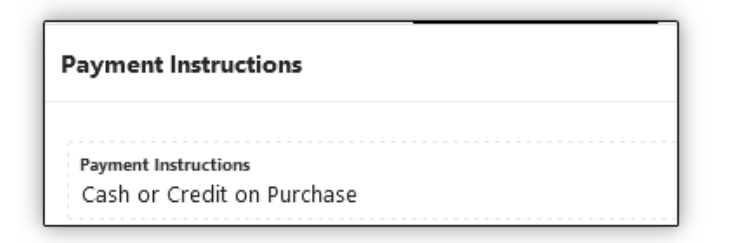

### **Special Instructions**

Displays any special instructions for this auction.

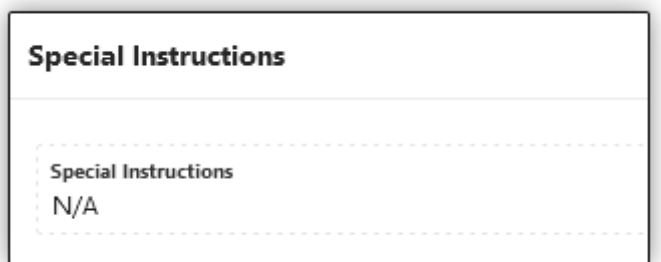

#### **Documents**

Displays and allows a user to download any files for this auction. This does not include image files.

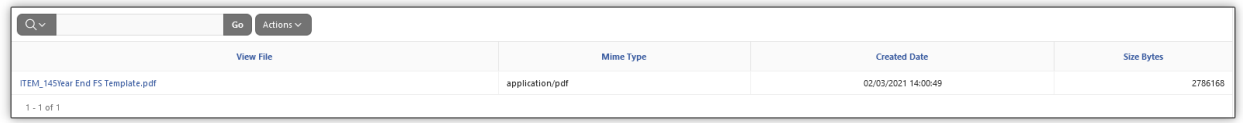

### **Bid History**

Displays the bid history for all bids placed on the auction – the display name, date/time of bid, and amount.

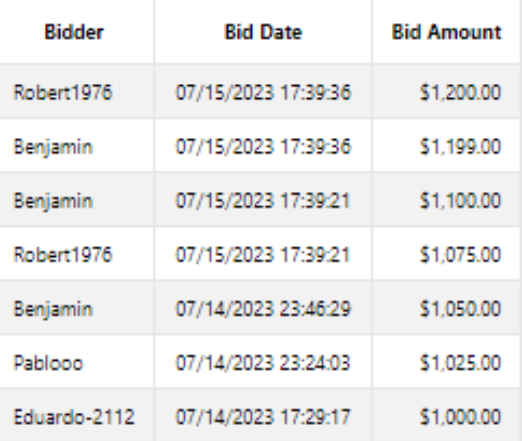

# **How to place a Bid**

You must be a registered user and logged into the Bid application to place an item on bid. First, click on the auction in which you are interested in placing a bid.

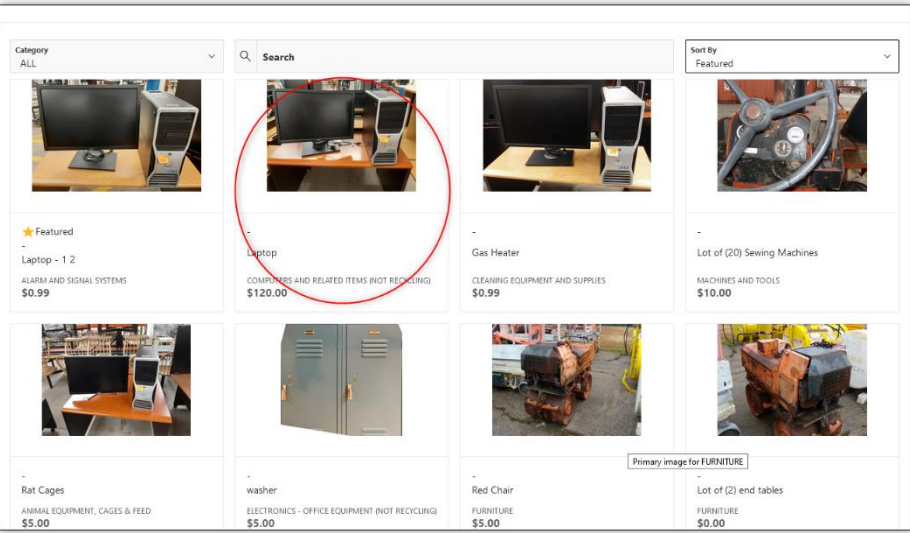

This will take you to the bid detail screen within the Bid site.

In the **Place Bid** section, enter your Max Bid Amount and click on the **Place Bid** button.

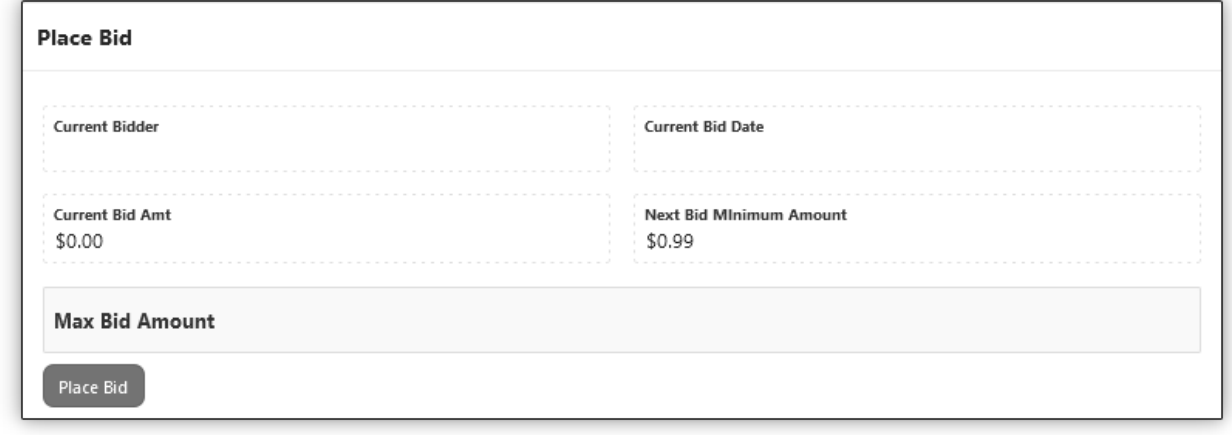

This will produce a bid confirmation page to confirm the bid amount.

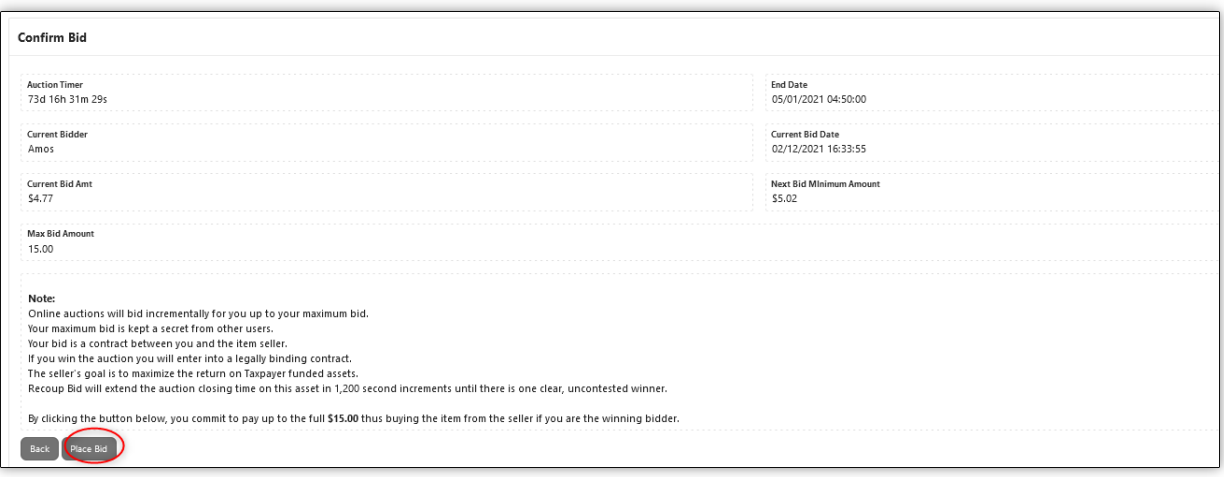

The system uses proxy bidding, which allows a user to set a maximum price they would be willing to pay for an item. The software then bids for them by the bid increment until someone places a higher bid than their maximum.

Note: The current bid increments are defined below:

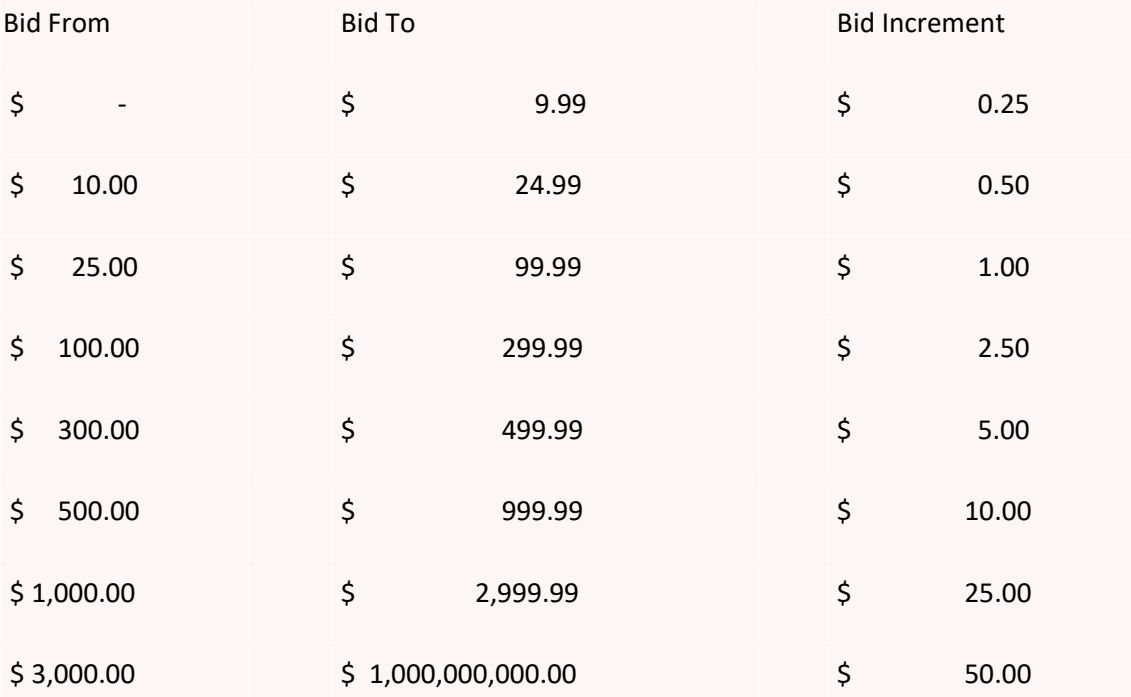

The system will update the Current Bidder and Current Bid Amount on the bid detail screen as bids are placed on the auction.

### **Placing a Bid: Additional Information**

The **Bid Detail** page will display information regarding the auction associated with the bid, along the **Current Bid Amount** and the **Next Bid Minimum Amount**. To successfully outbid another user, enter a **Max Bid Amount** and click **Place Bid**.

The value entered in the **Max Bid Amount** field must be equal to or greater than the value displayed in the **Next Minimum Bid Amount** field. Once you have entered your **Max Bid Amount** and a bid has been placed, a notification will display in the top-right corner of the screen. Upon a successful bid, you will be notified that you are currently the highest bidder or that your bid was successful, but you have been outbid by an existing proxy bid.

If you are the new highest bidder, then no further action is required until you have been outbid. If you receive a notification that you have been outbid by an existing **proxy bid**, this means that another user has entered a dollar value in the **Max Bid Amount** field that is higher than your **Current Bid Amt**.

If you have been outbid and wish to continue pursuing an item, you may enter a higher value in the **Max Bid Amount** field.

\*\*\*If any bidder bids within the last two minutes of an auction, the auction will be extended for two minutes. Keep an eye on the End Date/Time\*\*\*

# **My Dashboard**

You must be a registered user and logged into the Bid application to view the **My Dashboard** menu.

### **Profile**

The Profile screen is where all information regarding a user account is maintained. Click on **My Account** and the **Profile** region contains basic user information, followed by various regions with more details about the account, as well as Auction and Bid activity.

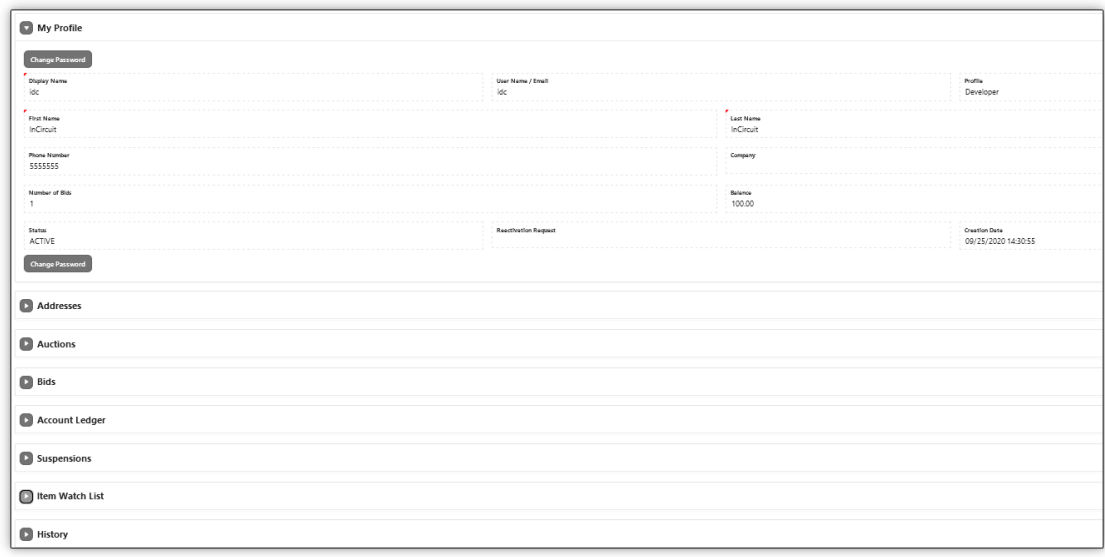

### **Changing a Password**

Upon navigating to the **Profile** menu click the **Change Password** button.

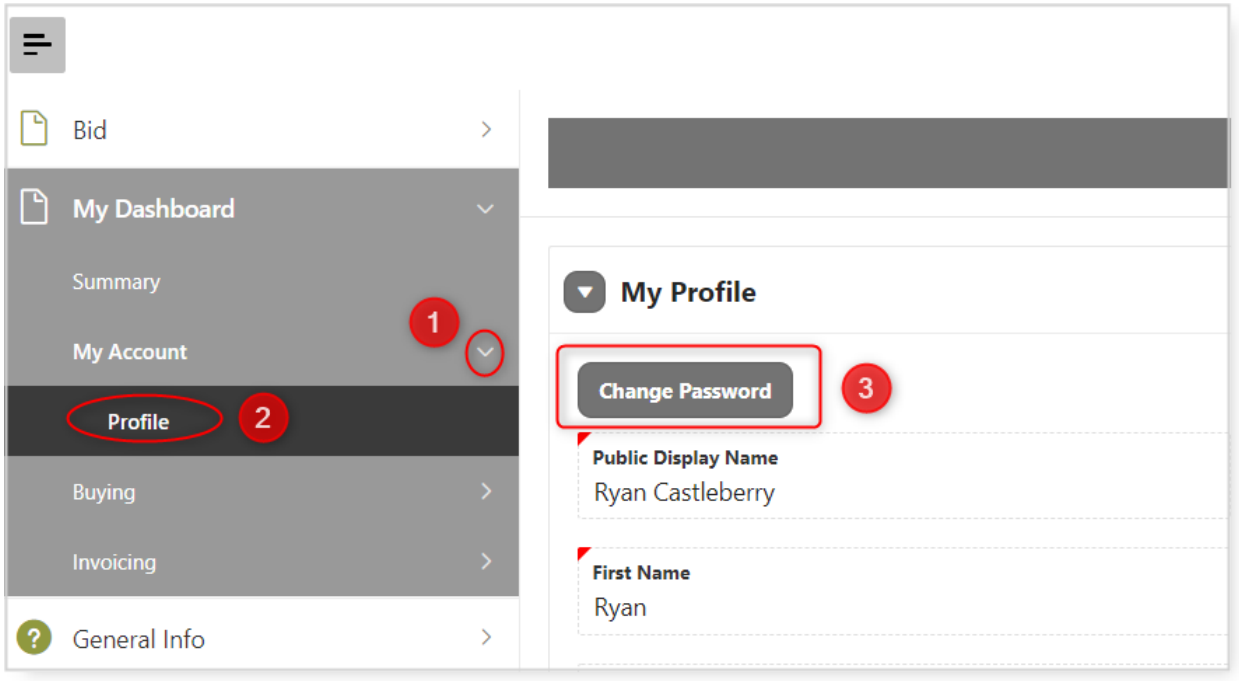

This will direct you to the **Change Password** screen. To change your password, enter the **New Password, Confirm,** and click **Save**.

### **Your Bids**

Under **Buying**, click on **Your Bids**. This shows the buyer a running list of every bid they have ever made. This may show the same Auction and/or Item numbers of multiple times.

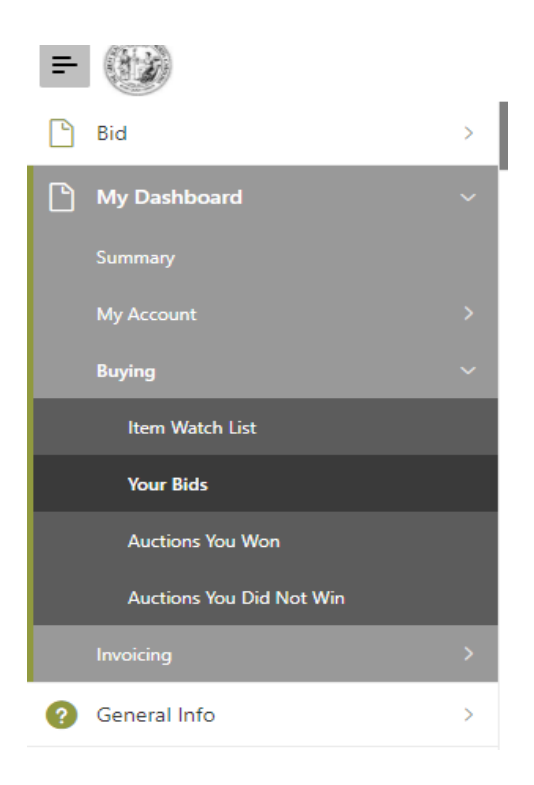

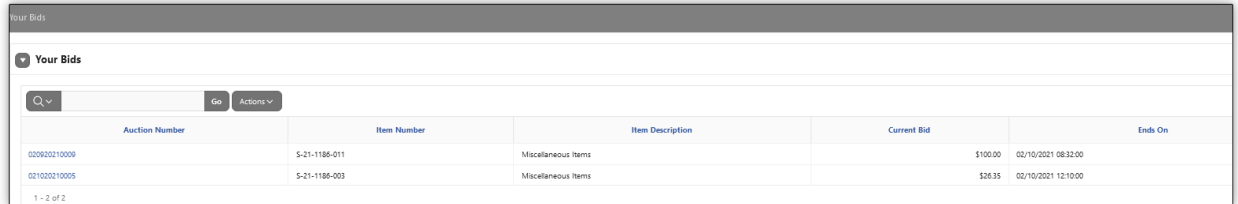

### **Auction You Won**

This shows a list of all auctions the buyer has won.

### **Auction You Did Not Win**

This shows a list of all auctions the buyer bid on but did not win.

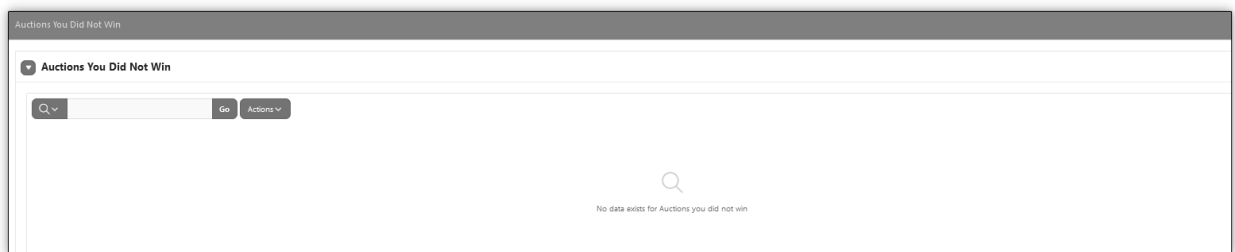

### **Invoicing**

There are several sub menus under the main **Invoicing** menu.

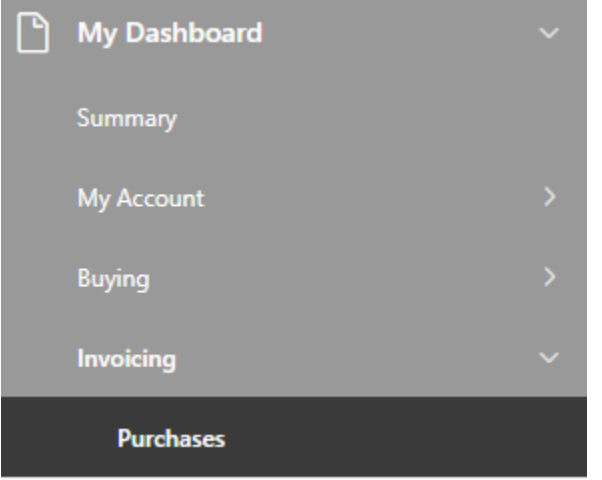

### **Purchases**

Purchases can be accessed by navigating to **Invoicing > Purchases**. This is a list of all auctions successfully won by the buyer logged in. Clicking on the Invoice Number will display the **Invoice Detail** menu. This menu is

where buyers can make payments on invoices. Payments on an invoice will display in the **Invoice Payments** section

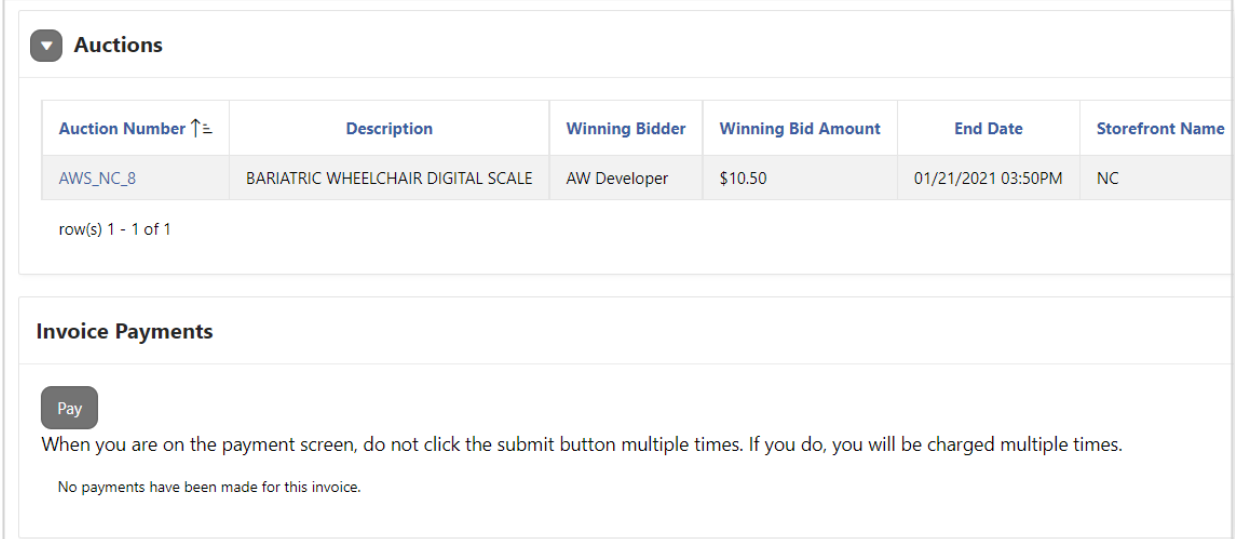

### **FYI!**

Once you receive an email that you are the winning bidder of an auction item, you have ten days from the date **AND TIME** the action closed to pay for and pick up your item.

The tenth day will not be a full day as auctions can close as early as 8am.